# FISH BOT

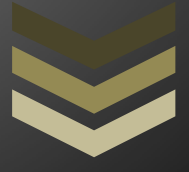

# **USER MANUAL**

R23Team

https://bdo.r23.ru

# **TABLE OF CONTENTS**

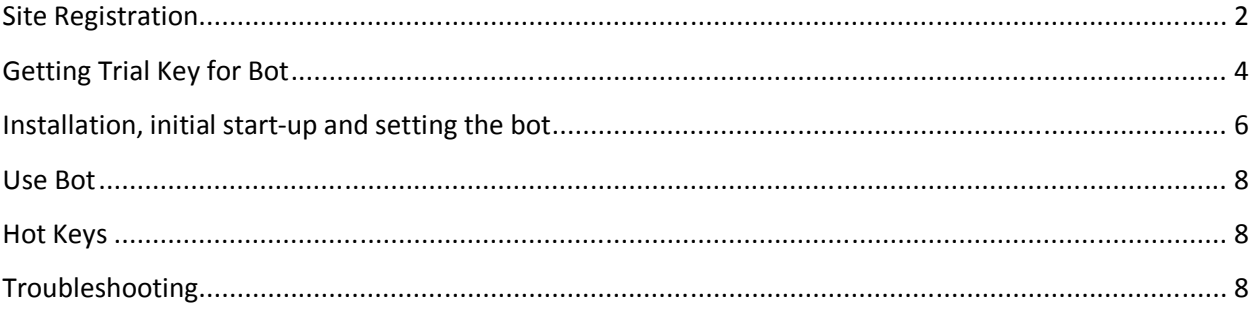

### **Site Registration**

In order to register on the site, you need to

- 1) Enter to the site
- 2) Press the button «Login / Register»
- 3) Click on button «Register»
- Or click on the link https://bdo.r23.ru/en/registration.html

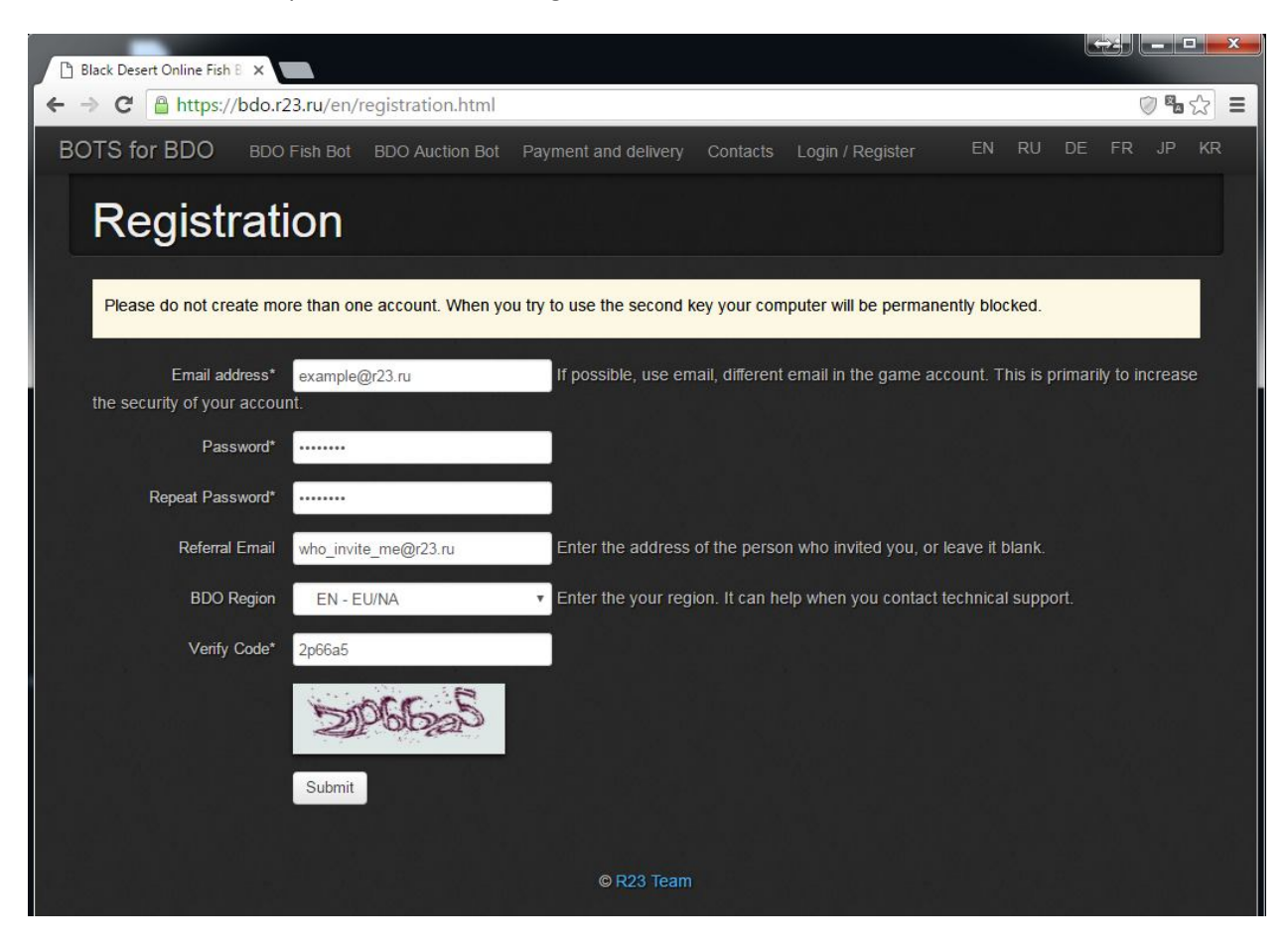

Please complete all fields marked with an asterisk and click on the Submit button

#### **Notes:**

1) In the «Email address» specify a valid Email.

It is desirable that the Email does not match the Email where you are registered in the game. Do not use disposable or temporary Email, it will lead to account suspension.

2) Do not create multiple accounts.

This will lead to a permanent automatic blocking of all accounts and your computer (bot will not / will cease to run on your computer).

3) Field «Referral Email» fill only if you are invited subscriber from bdo.r23.ru service.

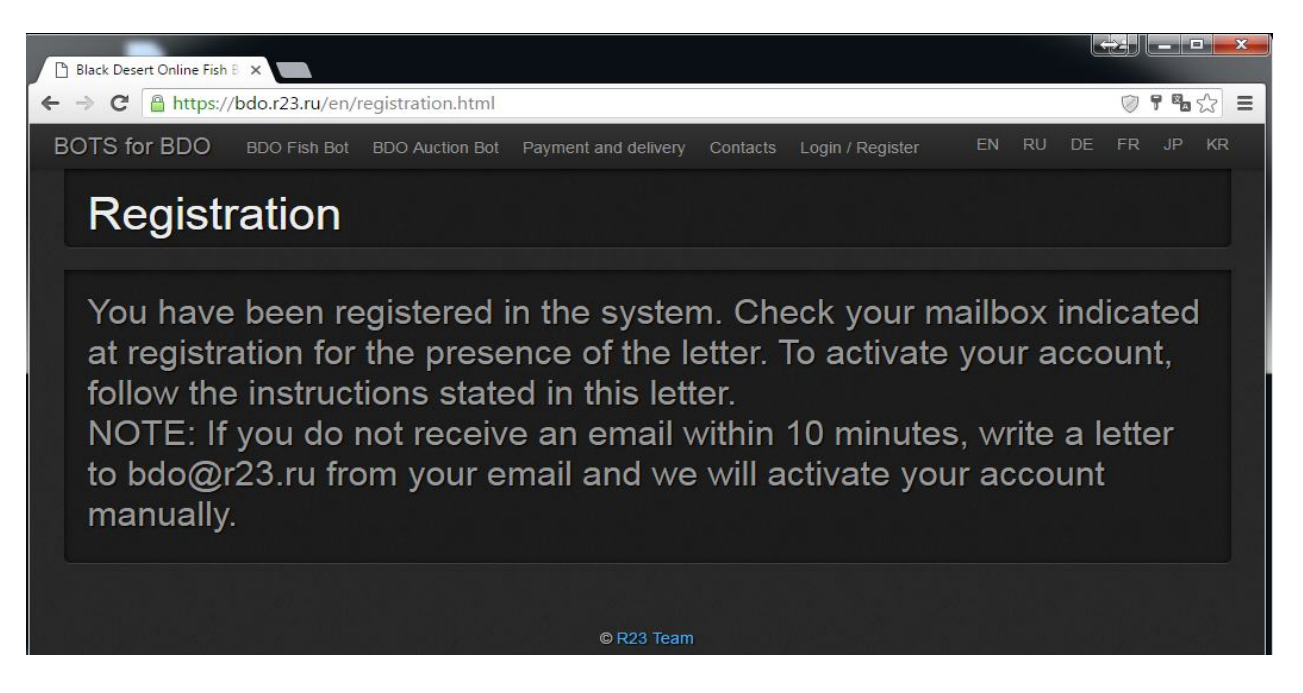

Check your email you specified during registration to get the activation email:

#### Just one more step!

Hi from R23Team. Email verification is required in order to effectively use your BDO BOTS Account.

**BDO BOTS Account:** 

example@r23.ru

Please click the button below to complete your email verification. If you did not create a BDO BOTS Account and received this email, please DO NOT click the button.

**Verify Now** 

What is a BDO BOTS Account?

BDO BOTS Account is an integrated account that allows you to enjoy various BDO BOTS services with a single registration. With regards, R23Team

Click on the button in the letter «Verify Now».

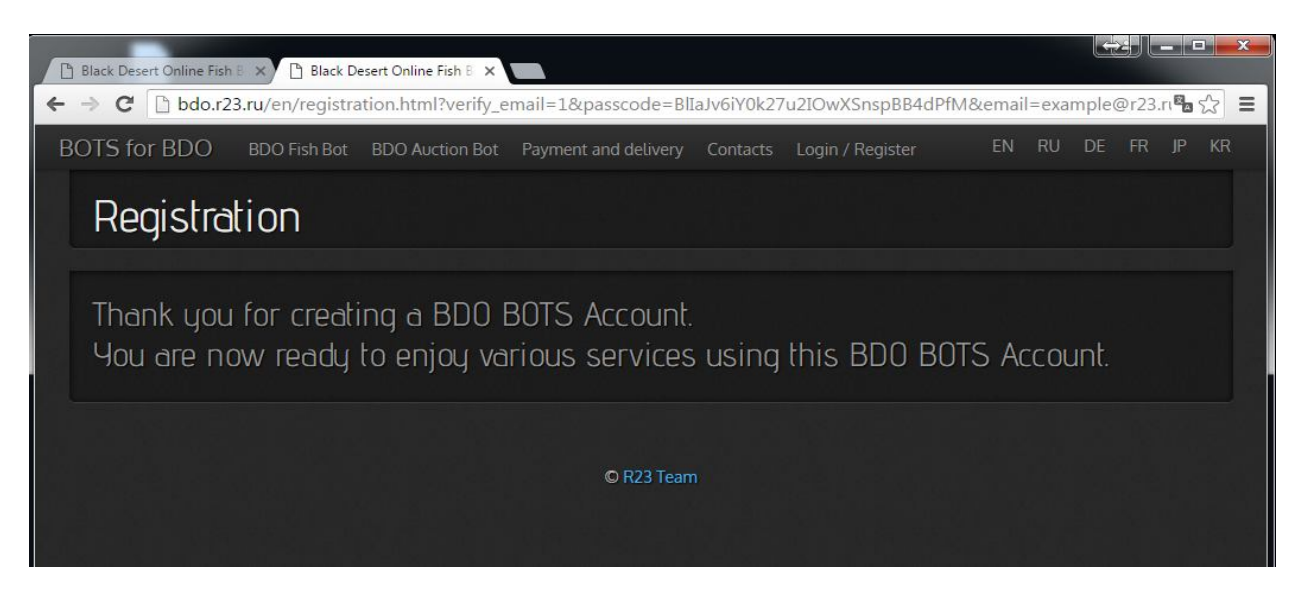

Your account has been activated successfully.

# **Getting Trial Key for Bot**

In order to log in on the website, you need to:

- 1) Login to the site.
- 2) Press the button «Login / Register».

Or click on the link https://bdo.r23.ru/restrict/loginForm.php.

- 3) Enter the Email and Password.
- 4) Press the button «Sign In».

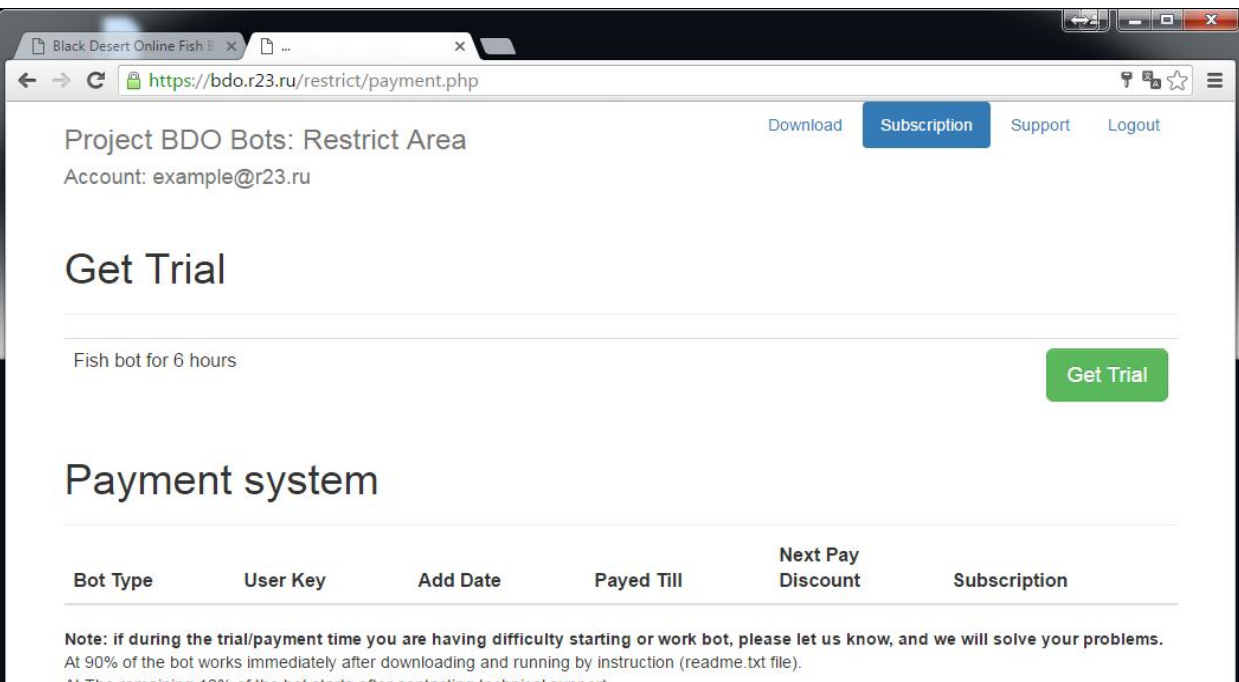

At The remaining 10% of the bot starts after contacting technical support. At the moment we do not know no one case when the bot would not work after contacting technical support. 5) On the «Subscription» page, press the button «Get Trial».

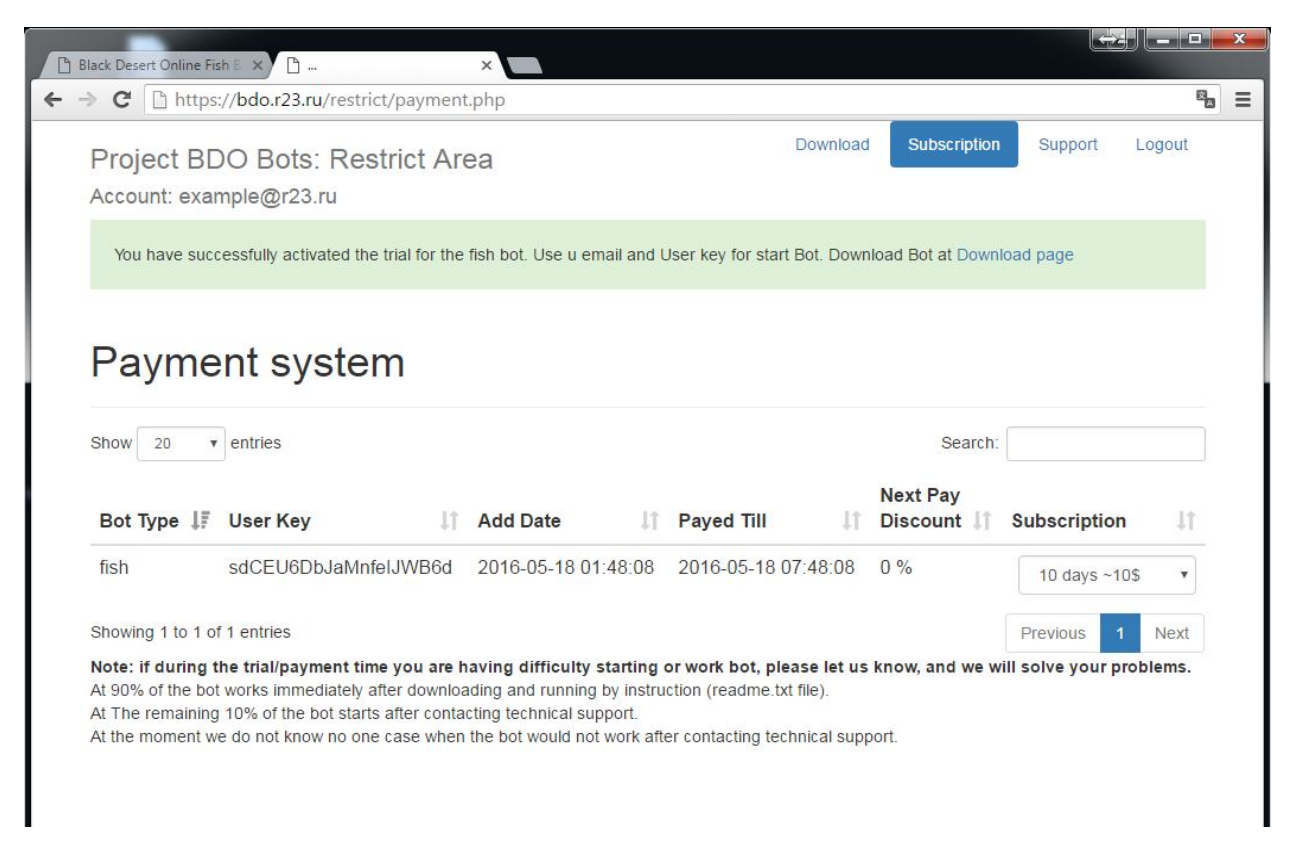

6) After the trial activation, you can see your key and the date of its completion, as well as, if necessary, in the future you can extend the key on this page.

7) To download the bot go to the page «Download».

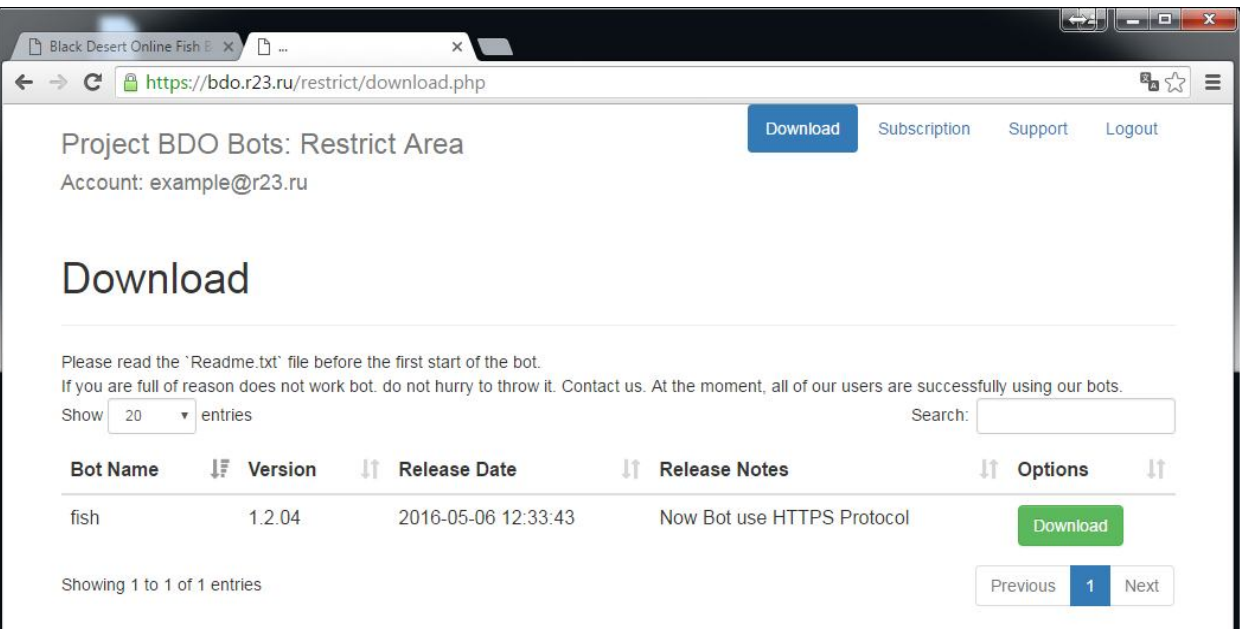

# **Installation, initial start-up and setting the bot**

1) Download Bot.

2) Unzip the bot in your convenient directory

**Note:** the path to the bot should not contain "space" character.

3) Before starting the bot should download and install the following libraries from the Microsoft website:

Visual C ++ to Visual Studio 2012 (https://www.microsoft.com/en-us/download/details.aspx?id=30679)

Visual C ++ to Visual Studio 2013 (https://www.microsoft.com/en-us/download/details.aspx?id=40784)

Visual C ++ to Visual Studio 2015 (https://www.microsoft.com/en-us/download/details.aspx?id=48145)

4) If you have Windows 10, the following conditions must be met:

4.1) Make sure you have an increase equal to 100% (START-> CONTROL PANEL-> DISPLAY-> MAKE TEXT AND OTHER ITEMS LARGER OR SMALLER-> SET TO 100% and restart windows)

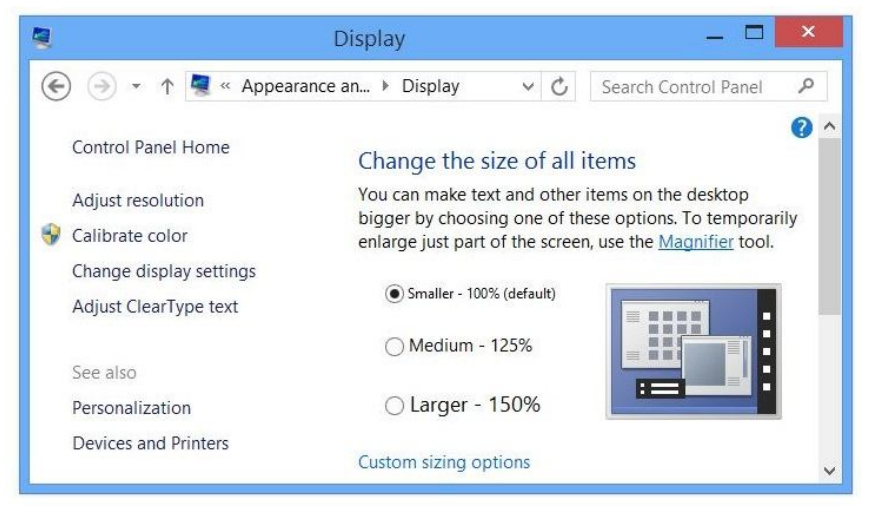

4.2) to run the file fbot \*\*\*\*. Exe Set the Windows 7 Compatibility

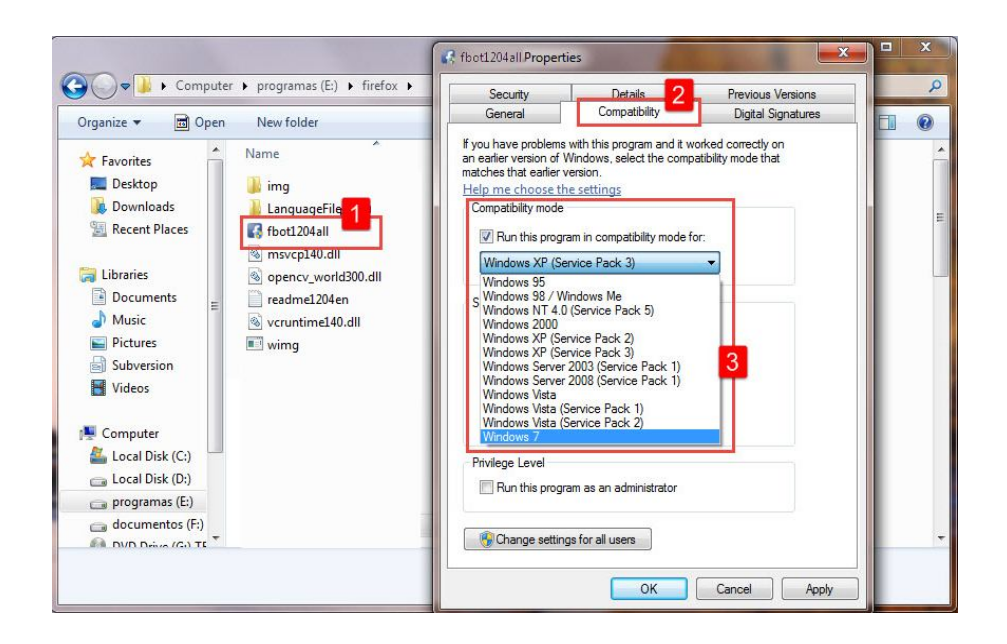

5) Start the game.

6) Check the settings of the game:

Screen resolution 1920x1080 / 1680x1050 / 1600x900 / 1366x768

Game Photo Filter: Vibrance

Reset Game interface to default (100% size)

7) Start Botha

Starting the bot produced file fbot \*\*\*\*. exe

Note: It is recommended to rename the startup file to your taste (this will complicate the detection of bot in the future).

8) If this is first run, then open settings panel (if this did not happen - press Hit Alt + 9)

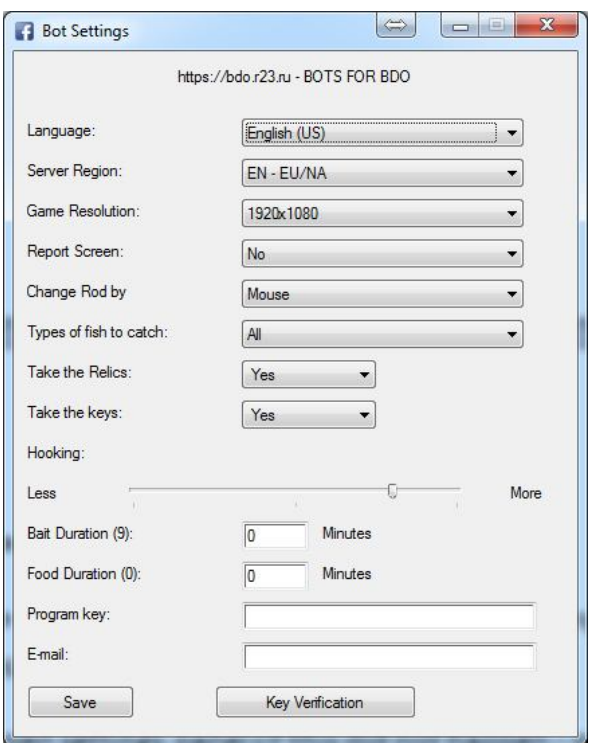

9) Enter the Program Key and Email

10) Hit «Verify Key» Button

If you get answer another then «0900: Your Account active», Inform bot developers - they activate your account

11) Set up a Bot to your liking:

Language: select your preferred language.

Region: select region where you play.

Report Screen: select show on screen report in top-left corner or not.

Change Rod by Mouse/HotKey1-6. -

If you choose a mouse: Boat fishing rod will change by selecting them from your inventory. In this mode, the type and number of rods in the inventory is not important. However, leave the bot with opened the inventory window but closed character clothes window.

Hotkey1-6: in this mode, take inventory in different kinds (one kind but different grade = different kind) of fishing rods for 2 pieces and put them on the hot keys from 1 to 6

example: 2 x white rods and 2 x blue rod in your inventory and on hot keys 1- white rod, 2 - blue rod

Types of fish to catch - fish what u preferred to pick up

Bait Duration (9): bait(lure) Duration in minutes, which are mounted on the "9"

Bottle Duration (0): Food Duration in minutes, which is set to "0" button (zero)

Hooking: Hooking in milliseconds. value can be from 1600 to 1700. Allows you to customize your computer / communication channel latency undercuts to increase the fishing as "excellent"

Take relics/keys: Collect the keys and the relics, if the grade of fish set blue or above

12) Hit «Save» Button

#### **Use Bot**

1) take inventory in fishing rods, the lure and the bottle 9 and 0, respectively

- 2) Get Rod in hand (hotkey 1) and Casting it.
- 3) Then run the bot fb\*.exe (If Win10 set compatibility with the Win7)
- 4) Hit Alt + 1 to remove from pause

#### **Hot Keys**

Alt + Esc - turn off bot

- Alt + 1 Put / remove pause
- Alt + 2 Resets the cycle shift rods
- Alt + 9 Preferences panel

#### **Troubleshooting**

If you have any difficulty in starting or SETUP bot, you can contact the technical support at the following address: bdo@r23.ru